# 旅游景区申报 **4A** 级操作流程

说明手册

**2020** 年 **3** 月

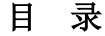

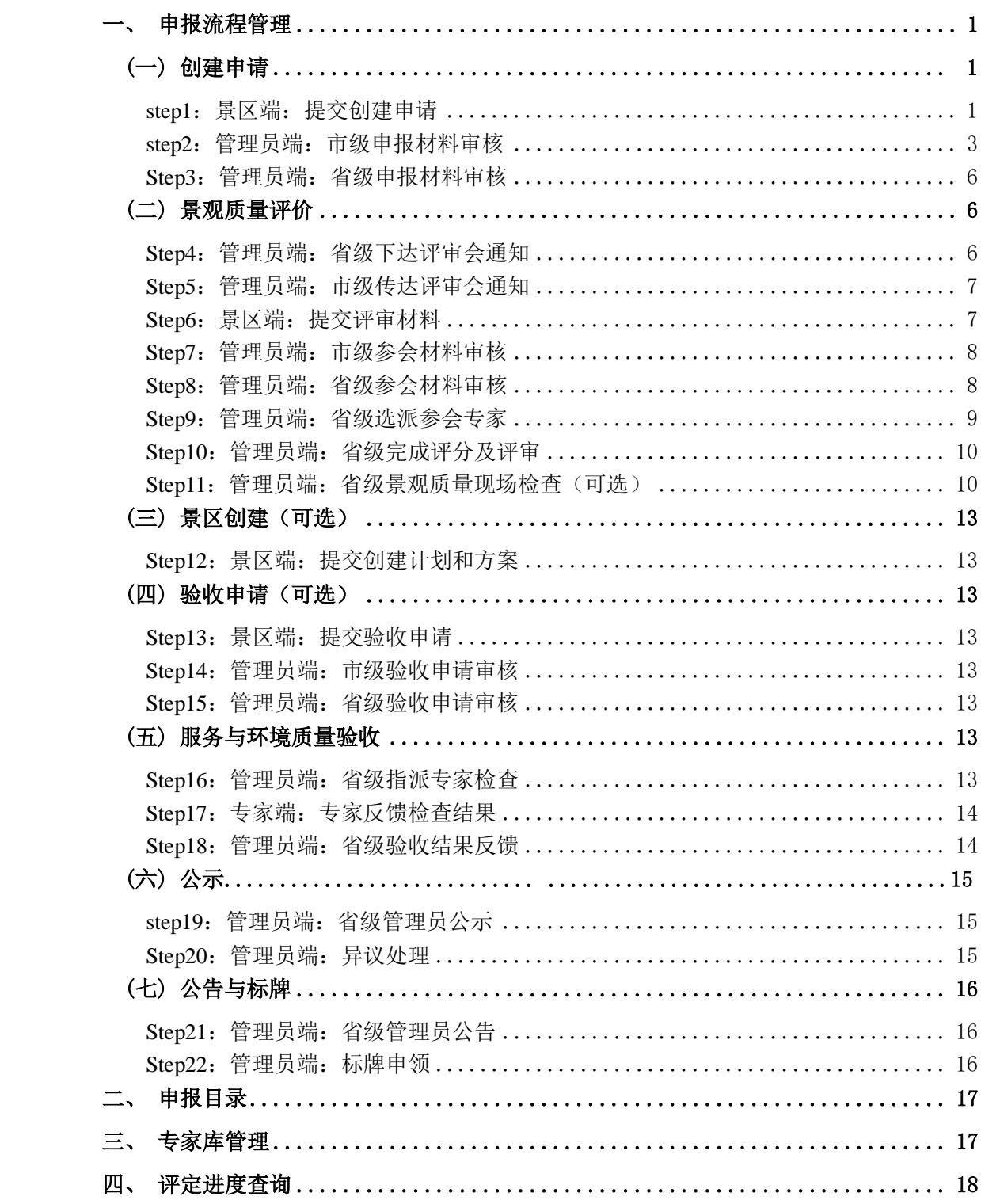

根据操作对象,可将等级申报模块分为管理员端和景区端。其中,管理员端等由首页、 申报目录、申报流程管理、专家库管理、评定进度查询五部分组成。景区端由首页、等级申 报、进度查看,工作汇报四部分组成,具体功能如下图所示。

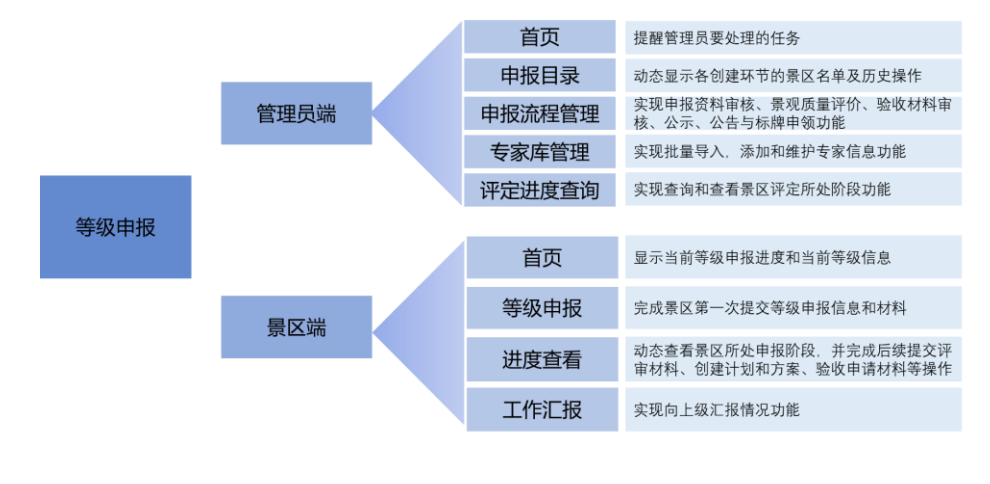

## <span id="page-2-0"></span>一、申报流程管理

4A 级景区申报评定流程原则上与 5A 相同,各地可根据实际情况对相应环节进行微调, 原则上实行两级审核制,景区申请后,市级推荐,省级评定,如下图所示。

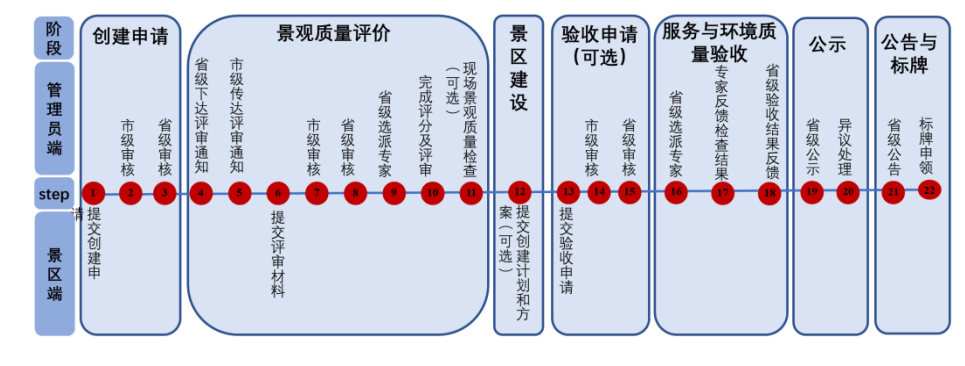

## <span id="page-2-1"></span>(一)创建申请

审核流程:景区端:上传申报材料——管理员端:市级管理员申报材料审核——管理员 端:省级管理员申报材料审核。

#### <span id="page-2-2"></span>**step1**:景区端:提交创建申请

景区登录主页,进入 A 等级申报模块按顺序依次填报: 等级申请报告书、景区等级自 评分表、上传申请文件,如下图所示。

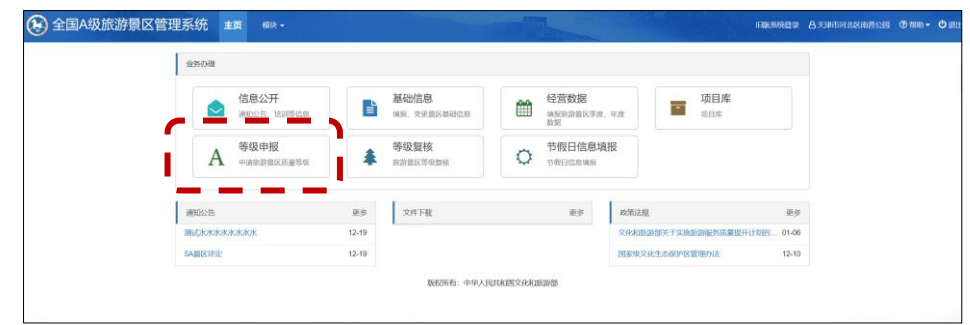

#### **1**、 等级申请报告书

填报景区基本信息和申请等级,如下图所示。

\*信息栏中已有自动生成的"基础信息"为默认信息,若需要修改须到"基础信息模块"完 成信息变更。

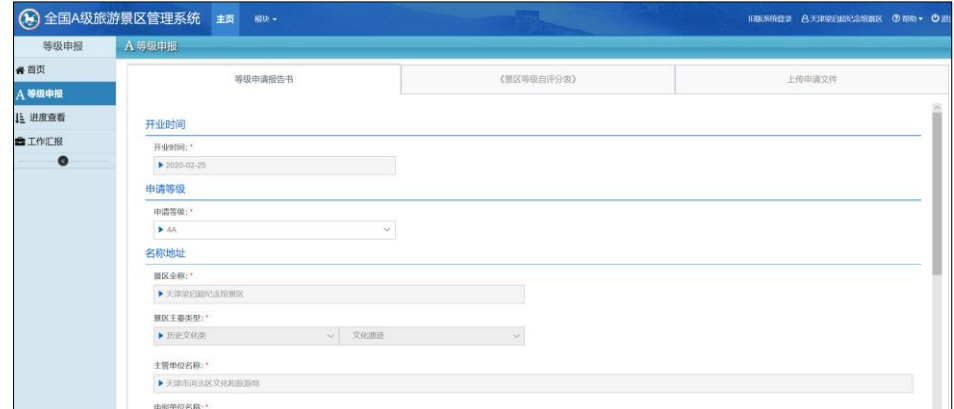

#### **2**、景区等级自评分表

景区等级自评分表包括环境质量与服务质量评分细则一表;景观质量评分细则二表;游 客意见评分细则三表和三个细则得分汇总表,如下图所示。

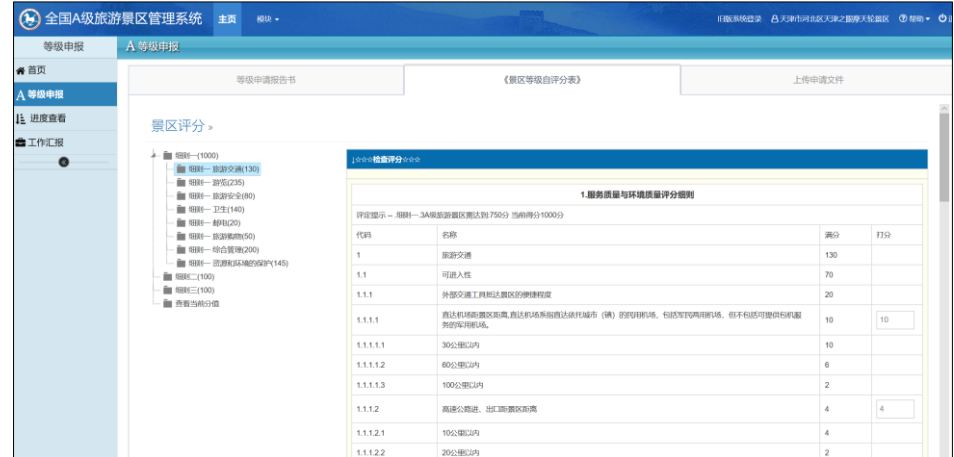

#### **3**、上传申请文件

根据省级管理要求上传相应文件,包括创建申请书;创建范围图;景区全景导览图;开 放合法性证明材料(立项文件、环评文件、卫生许可文件、特种设施设备文件、景区资源资 产不涉及产权纠纷证明材料文件、无特种设施设备说明);景区质量说明材料(景观质量说

明材料、服务与环境质量说明材料、景区景观与服务环境质量合并说明材料);廉洁申报创 建承诺书,如下图所示。

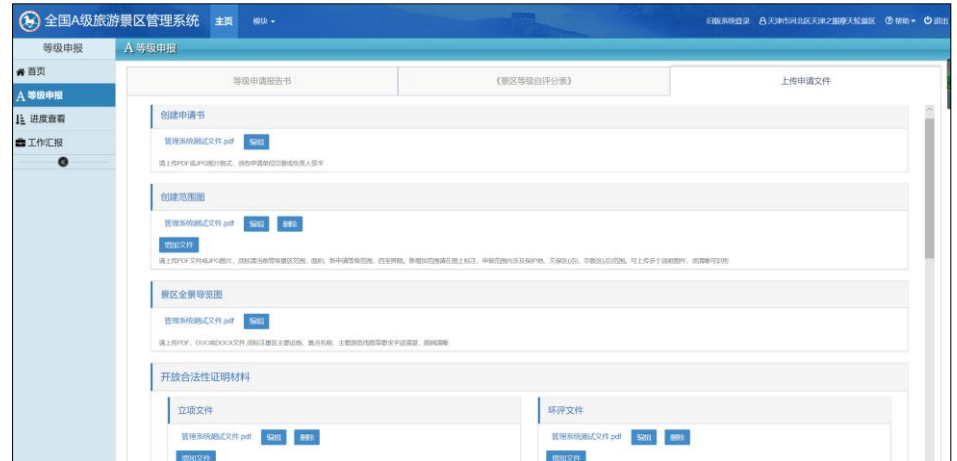

## <span id="page-4-0"></span>**step2**:管理员端:市级申报材料审核

市级管理员点击系统进入"A 等级申报管理"模块,如下图所示。

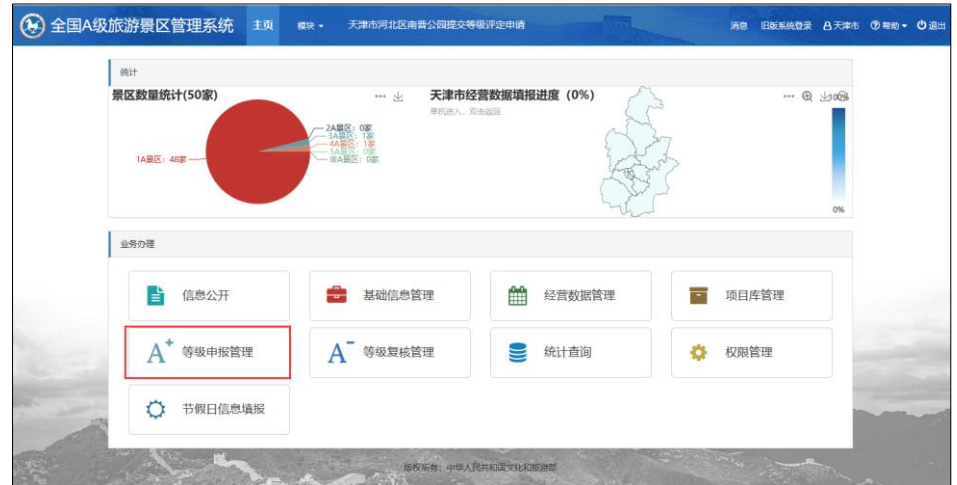

#### **1**、审核方式

管理员有两种方式完成审核,一是点击任务提示窗,进入审核页面;二是点击左侧的申 报流程管理栏中的"申报资料审核"按钮,并选择审核景区后面的"审核"按钮,进入审核页面。 如下图所示。

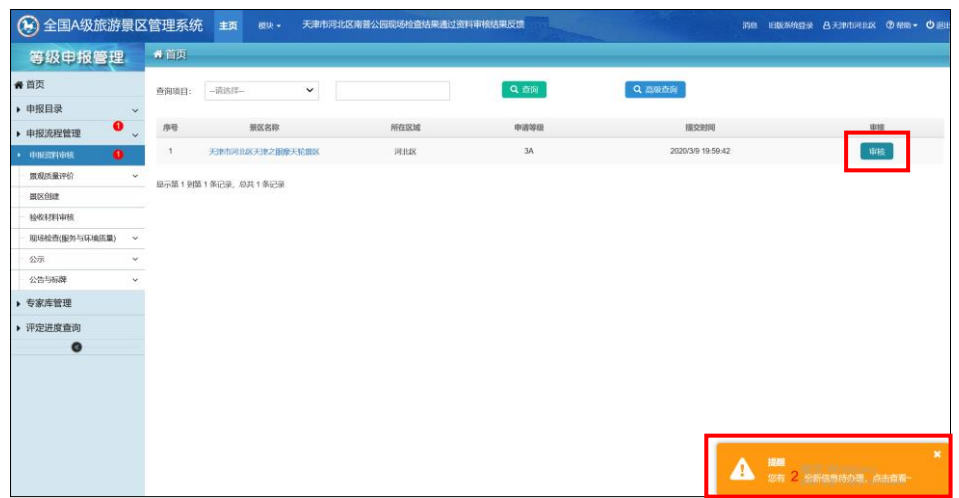

#### **2**、审核内容

市级管理员点击"审核"按钮,页面弹出审核内容窗口,审核内容包括景区申报审核流程、 景区基本信息、上传文件、说明材料、总体审核意见、推荐函、总体意见七部分,如下图所 示。

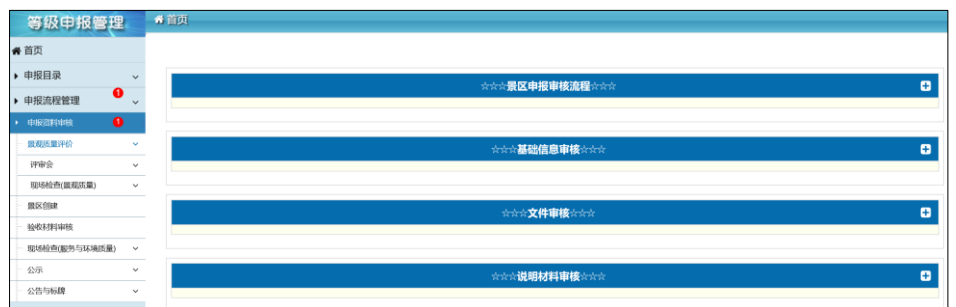

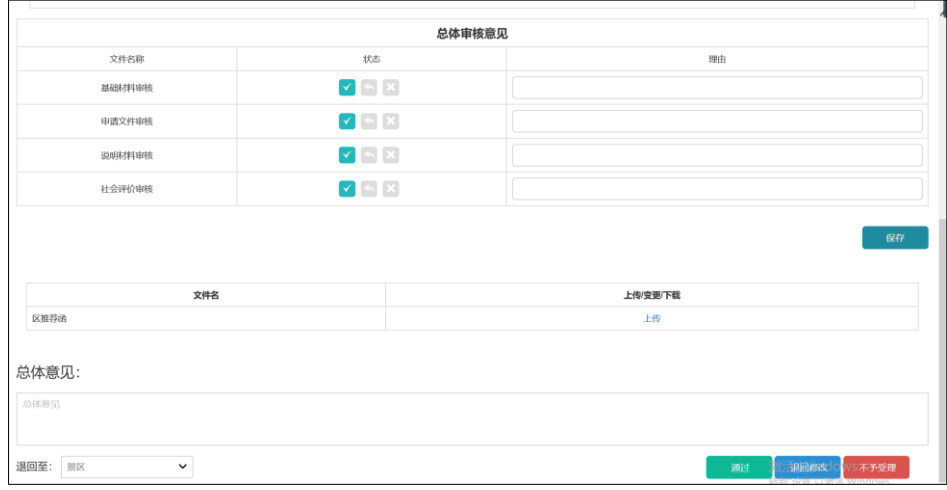

## \*\* <sup>2 6 8</sup> 分别代表该条信息审核通过、驳回修改、不通过, 以下同。

景区申报审核流程:该景区申报工作全流程工作记录,含申报起止时间、操作人、申报 说明三部分,如下图所示。

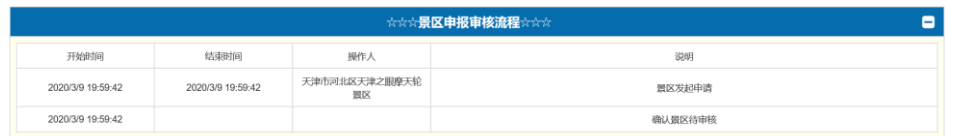

#### 景区基本信息审核: 市级管理员对景区基本信息进行审核操作, 如下图所示。

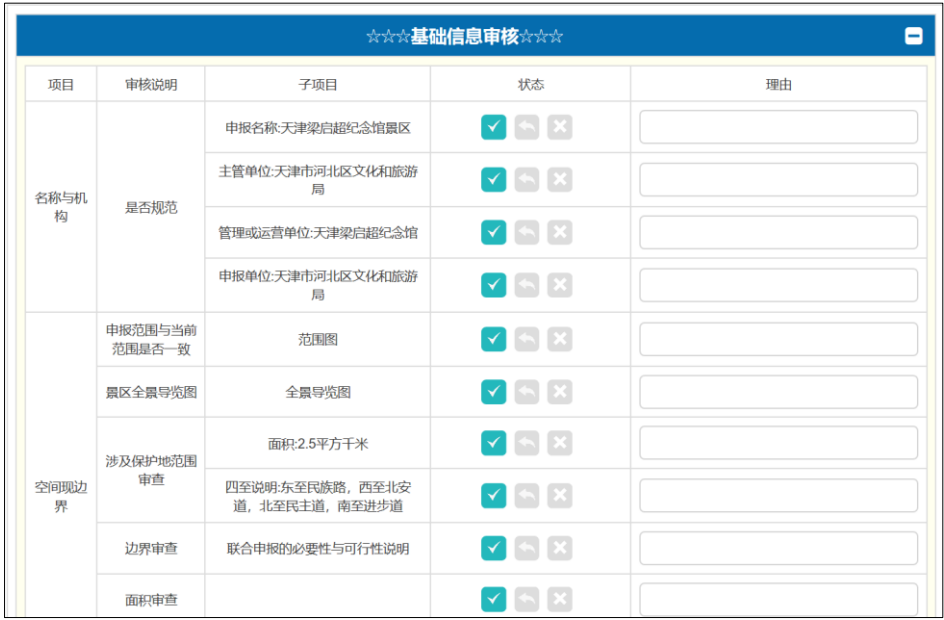

景区上传文件审核:市级管理员对景区创建申请书和廉洁申请承诺书进行审核操作,如 下图所示。

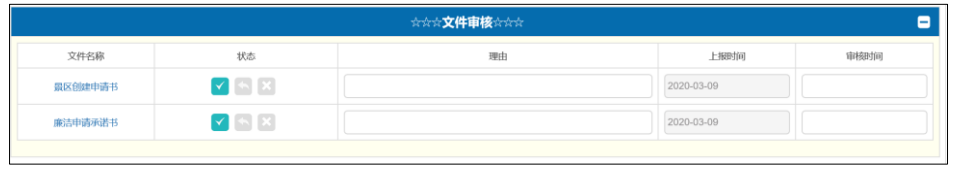

景区说明材料审核:市级管理员对景区提交的景观质量说明材料,环境与服务质量说明 材料和景区景观、服务、环境质量综合说明材料进行审核操作,如下图所示。

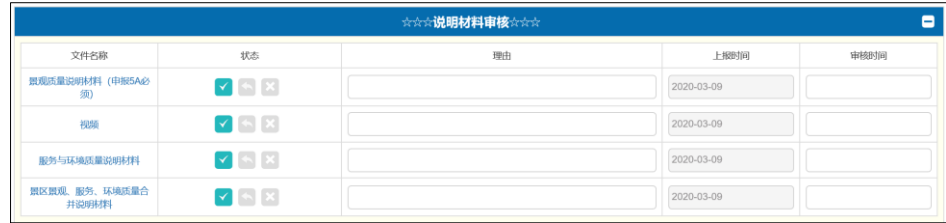

总体审核意见: 市级管理员对景区审核材料给出总体审核意见, 如下图所示。

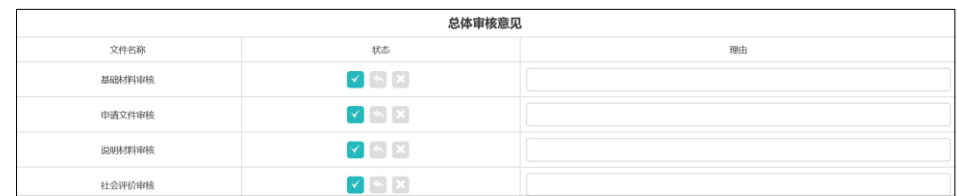

推见函:资料审核完后,向上一级管理员上传推荐函,如下图所示。

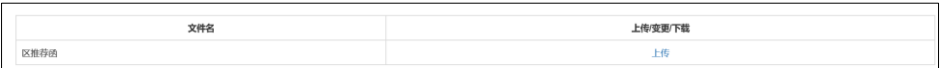

总体意见:提出市级管理员审核总体意见,如下图所示。若"通过",意见会上传到省级 管理员,若"退回修改",则申报流程返回到景区端,景区修改完相应内容后,可重复提交。 若"不予受理",则申请失败。如下图所示。

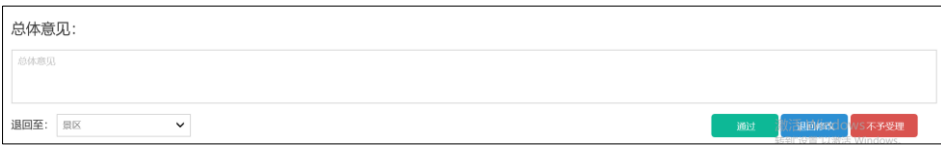

#### <span id="page-7-0"></span>**Step3**:管理员端:省级申报材料审核

省级管理员申报材料审核同市级管理员审核内容一样,包括两种审核方式和七部分审核 内容,且审核步骤与市级管理员审核一样,但省级管理员在申报流程和文件审核中会审核市 级管理员推荐函,同样要上传审核结果反馈文件,并给出总体意见。若通过,则景区进入下 一个流程,若退回修改,则返回到市级管理员审核流程,若不予受理,则景区申报失败,需 重新申请。

## <span id="page-7-1"></span>(二)景观质量评价

景观质量评价包括两个环节,一是评审会,为必要环节,二是现场检查,为可选环节, 两个环节的先后顺序不定,其中现场检查只针对景观质量,该环节作为评审会的补充环节, 总体意见,以评审会为准。

#### <span id="page-7-2"></span>**Step4**:管理员端:省级下达评审会通知

省级管理员受理景区等级申报后,要向市级管理员下达景观质量评审会通知。需选择评 审景区、上传参会通知书操作,如下图所示。

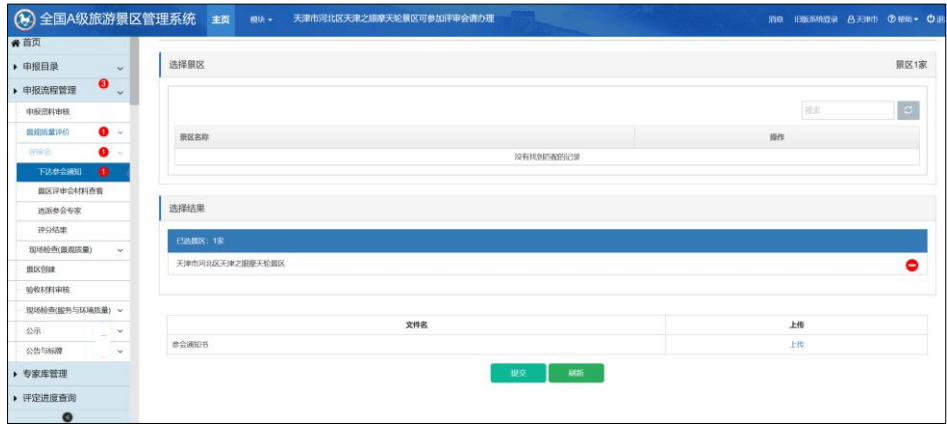

#### <span id="page-8-0"></span>**Step5**:管理员端:市级传达评审会通知

市级管理员查看省级管理员下达评审会通知,并向参会景区转发省级管理员参会通知或 给参会景区下发省级管理员所授权的参会通知,如下图所示。

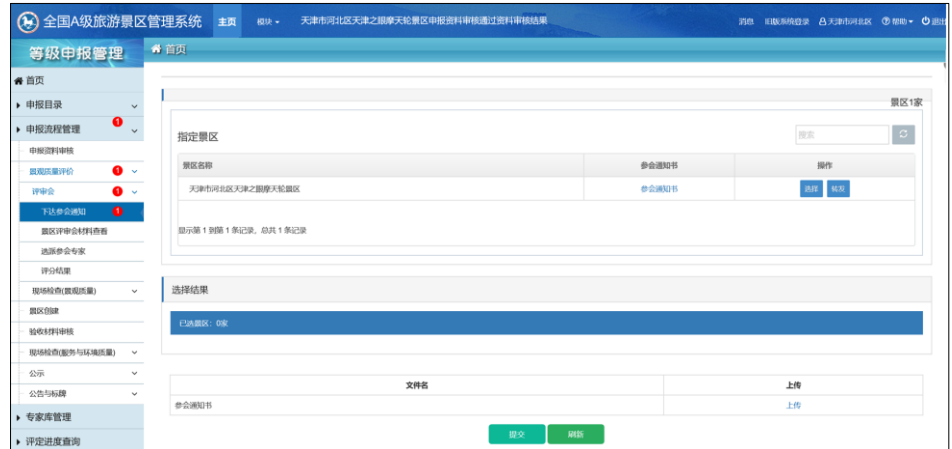

## <span id="page-8-1"></span>**Step6**:景区端:提交评审材料

景区在进度查看栏查阅市级管理员下发的参会通知后,要上传景区评审会正式参会文件, 如下图所示。

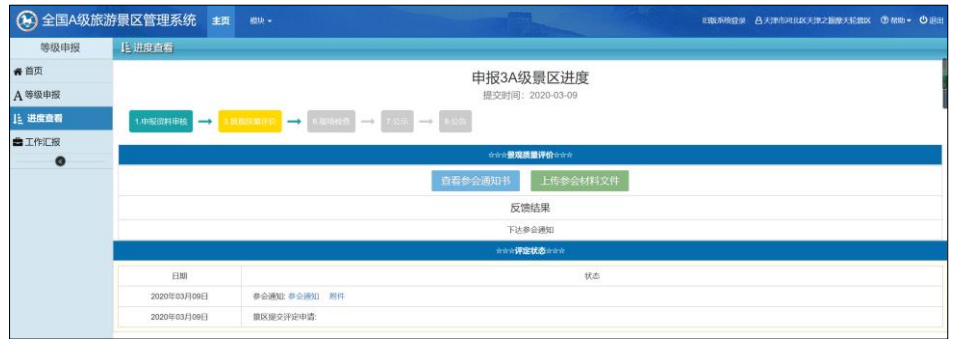

点击"上传参会材料文件"按钮,页面弹出需要上传的文件,主要包括参会报名表、视频 片、景观质量评分细则说明材料电子板、廉洁承诺书,汇报材料。若上述材料在申报阶段已 提交,此处为默认文件,可实现更新替换。点击"提交参会材料"按钮,如下图所示。

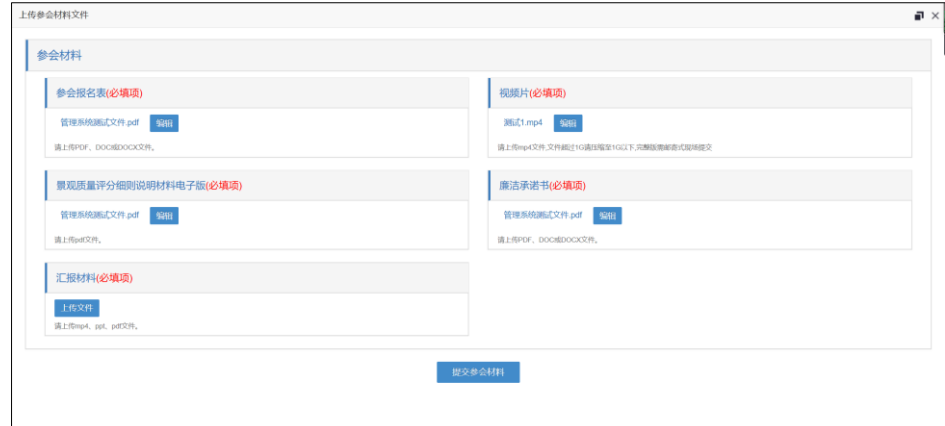

#### <span id="page-9-0"></span>**Step7**:管理员端:市级参会材料审核

市级管理员点击"审核"按钮进行参会材料审核,并给出总体意见,若通过,则进入省级 管理员审核环节;若退回,则景区重新上传参会材料,如下图所示。

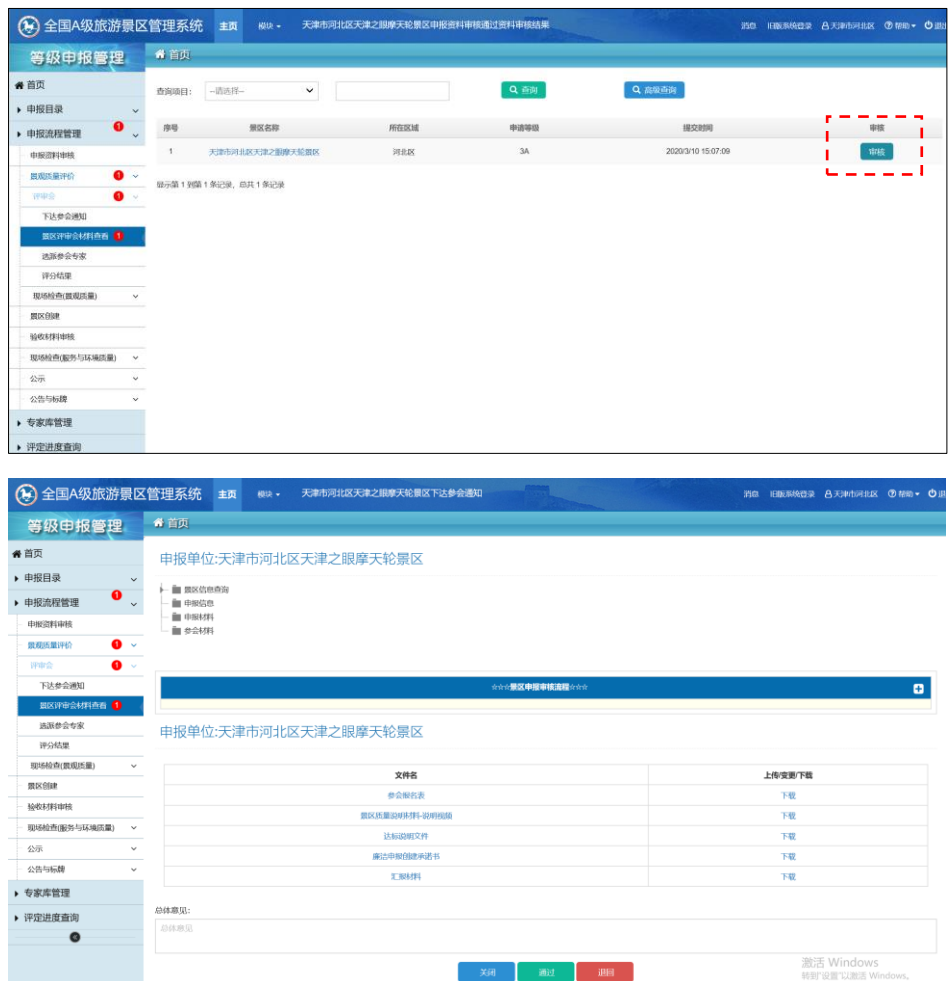

## <span id="page-9-1"></span>**Step8**:管理员端:省级参会材料审核

市级管理员参会材料审核通过后,自动提交到省级管理员进行审核,省级管理员审核内 容与市级管理员审核流程一样。若通过,则进入下一工作流程,若退回,则退回到市级管理 员工作流程,如下图所示。

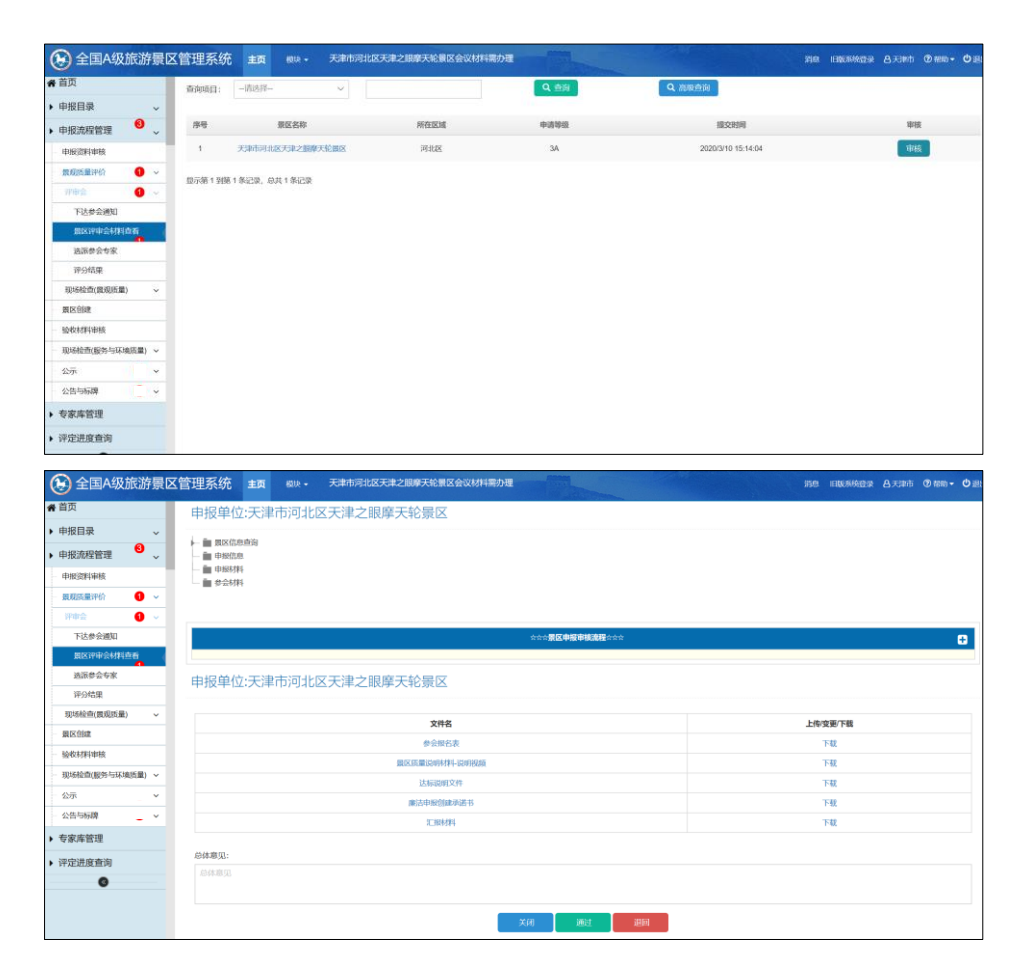

#### <span id="page-10-0"></span>**Step9**:管理员端:省级选派参会专家

两种选派方式: "随机选择"和"指派选择"。

随机选择: 在分别确定景区和专家数量后,可以直接点击"确定"按钮,随机生成要被审 核的景区和参会专家(专家需指派一名组长)。选择后点"提交"按钮。点击"刷新"按钮取消 之前的选择,如下图所示。

\*此处需预先在"专家库管理模块"将专家信息录入专家库中。

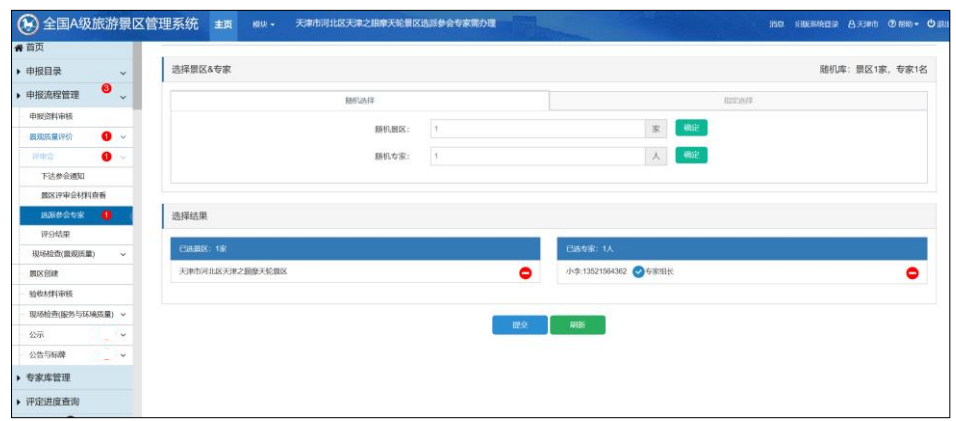

指定选择:指定景区和专家进行评审,系统提供精确搜索以便快速定位希望指定的景区 和专家(专家需指派一名组长)。

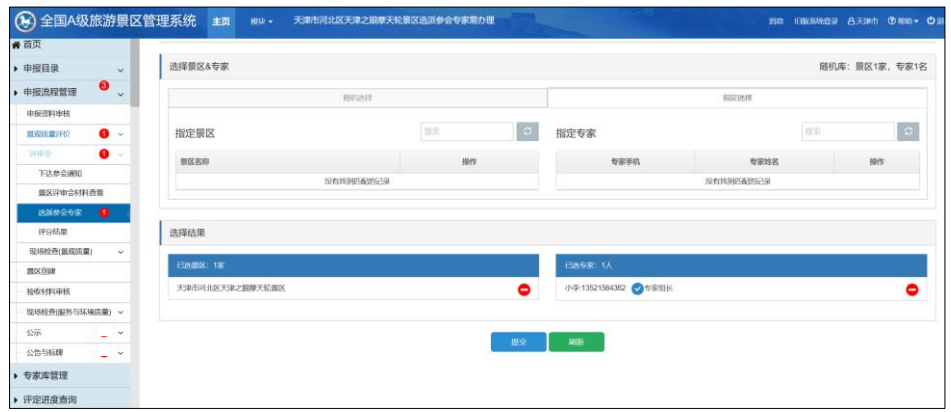

## <span id="page-11-0"></span>**Step10**:管理员端:省级完成评分及评审

省级管理员点击景区名称,在弹出"专家评分"页面中,手动填写各专家评分,根据计分 原则,在最末栏打"√"选取有效评分,生成景区的平均分作为景区景观质量评价的最终得分, 并点击"保存"按钮,对所有景区评分结束后,点击"同意确认"按钮,即为完成此次评审,根 据景区得分,系统自动进入相应的工作操作流程,如下图所示。

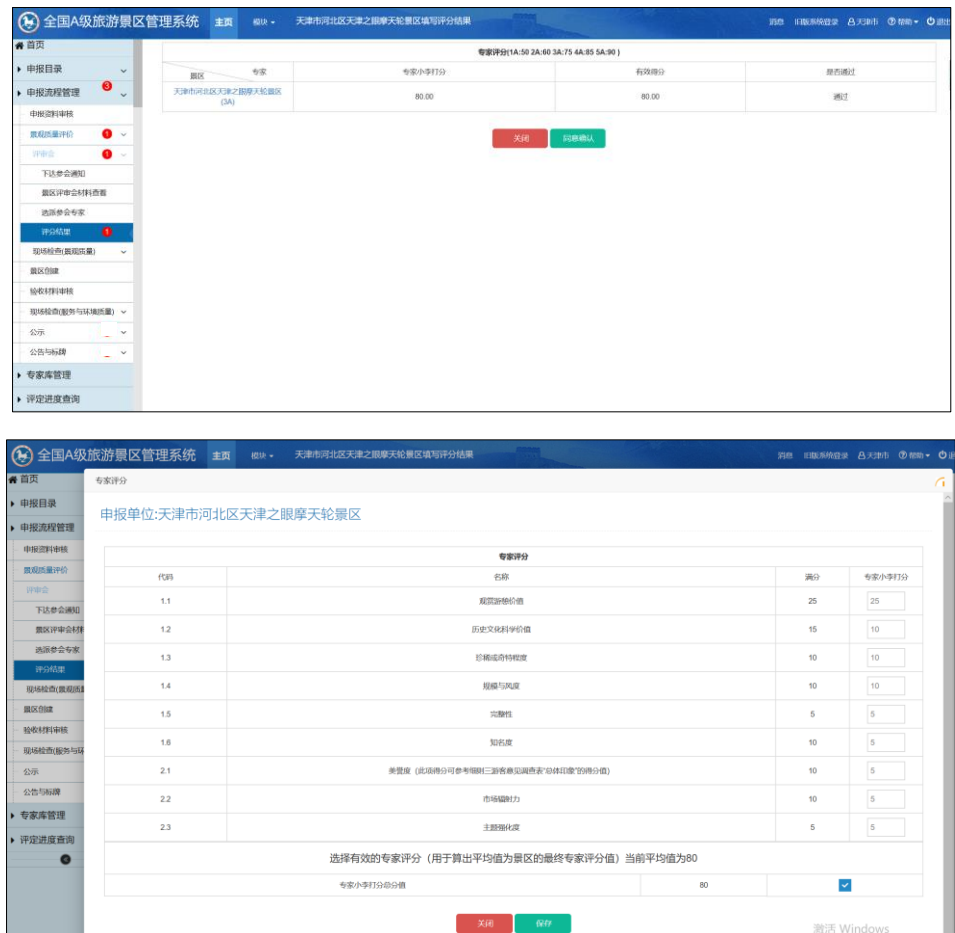

### <span id="page-11-1"></span>**Step11**:管理员端:省级景观质量现场检查(可选)

若进行现场检查,则需完成下达检查通知-选派现场检查专家-现场检查结果反馈-整改情

况审核等流程。

下达检查通知:选择要现场检查的景区(可根据条件精确查找指定景区),先点击审核 按钮,如下图所示。

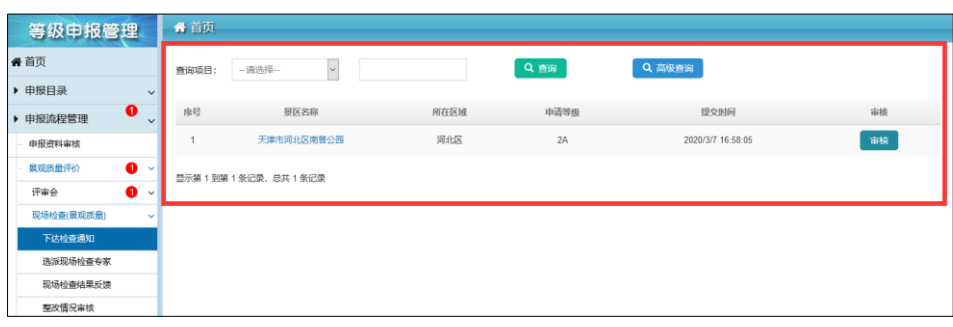

省级管理员上传现场"检查通知书"(总体意见可选填),成功下达现场"检查通知书"后, 市级管理员查看省级管理员下达的"检查通知书",并向被检景区下发省级管理员所授权的现 场"检查通知书",如下图所示。

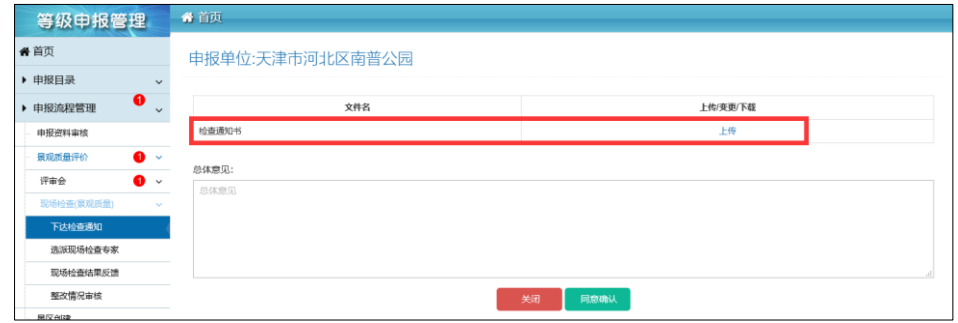

选派现场检查专家:同评审会相应操作一样可随机也可指定景区和专家,选择完后,点 击"提交"按钮,如下图所示。

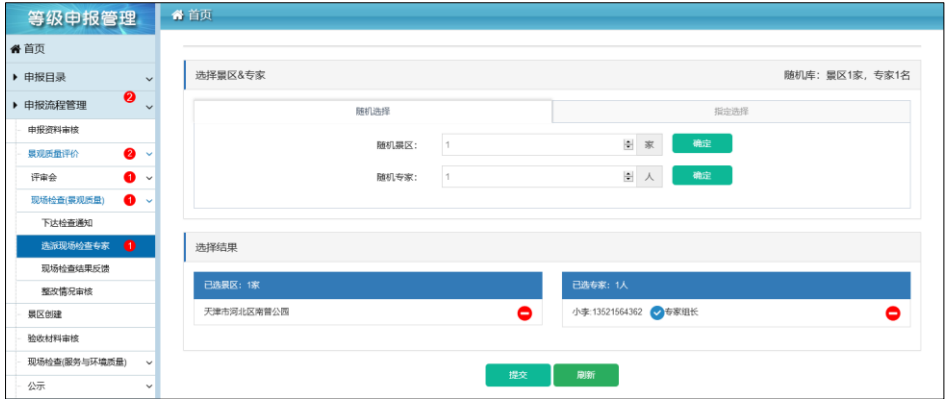

专家上传现场检查报告:专家端登录账号会看到"代办景区"已有现场检查任务,进行完 现场检查后并上传"现场明察暗访检查报告",如下如图所示。

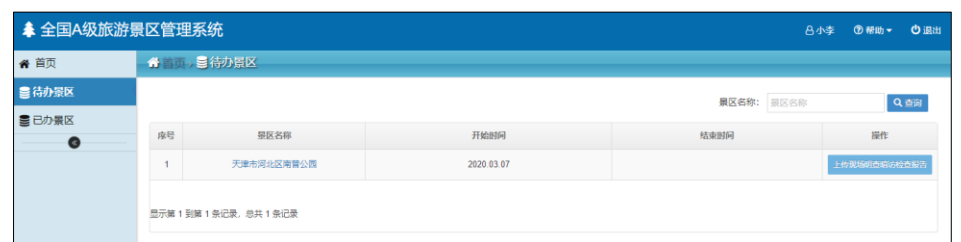

现场检查结果反馈:省级管理员会点击"审核"按钮进行查看、审核,如下图所示。

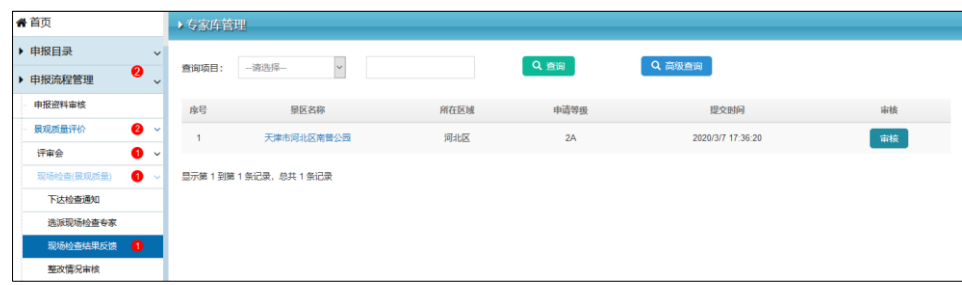

管理员点击"查看"按钮可查看专家现场检查报告,查看完报告后可直接点击"同意确认" 按钮通过审核完成现场检查。如专家现场检查报告反馈景区存在问题,管理员需上传"现场 检查结果通告"和"整改通知书"告知景区哪些方面需要改进,并填写"总体意见",然后点击 "退回"按钮。("现场检查结果通告"可不上传),如下图所示。

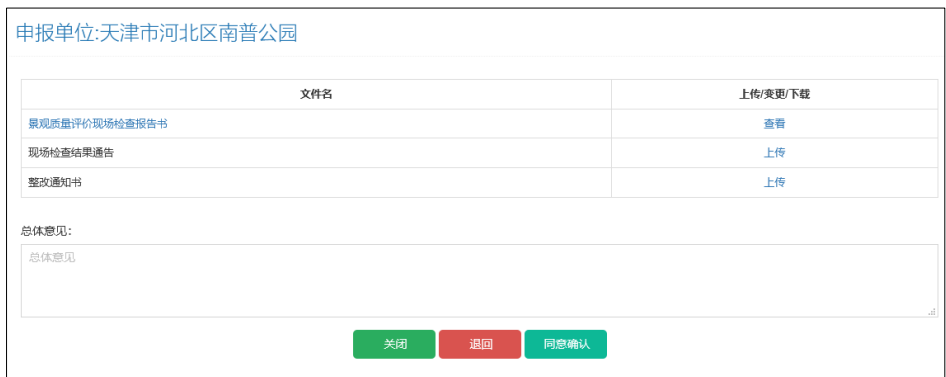

景区根据整改通知书相关整改意见整改完毕后,上传"现场检查整改通知书"。管理员可 直接点击文件查看也可下载到本地。通过点击"同意确认"完成现场检查,否则继续退回给景 区按要求完善,直至达到要求为止,如下图所示。

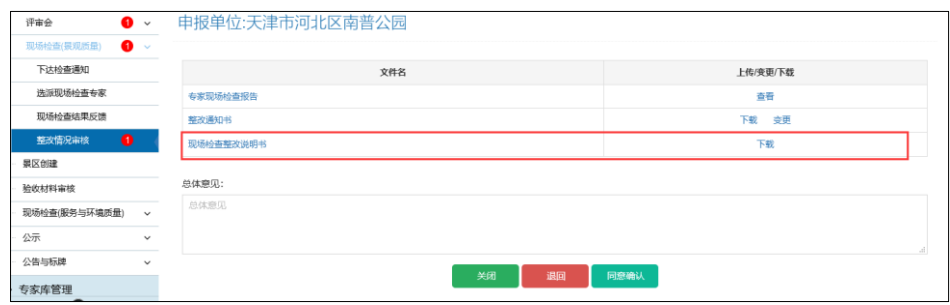

### <span id="page-14-0"></span>(三)景区创建(可选)

#### <span id="page-14-1"></span>**Step12**:景区端:提交创建计划和方案

在景区通过景观质量评审后,景区进入 4A 级景区创建建设期,景区可向市级管理员提 交景区创建计划和方案。根据地方要求,也可不用提交,直接进入下一个等级申报环节。

#### <span id="page-14-2"></span>(四)验收申请(可选)

省级管理员可根据地方实际情况,该环节与流程"(一)创建申请"合并

#### <span id="page-14-3"></span>**Step13**:景区端:提交验收申请

景区提交验收申请文件,进行景区环境与服务质量验收

#### <span id="page-14-4"></span>**Step14**:管理员端:市级验收申请审核

市级管理员选派专家召开验收会,对景区提交验收申请材料进行评估,若通过验收,进 入省级验收审核环节,若没通过,重新创建整改并交新材料后,重新提交验收申请。

## <span id="page-14-5"></span>**Step15**:管理员端:省级验收申请审核

省级管理员进行验收申请,若通过,则进入下一环节,若不通过,则退回到市级管理员。

## <span id="page-14-6"></span>(五)服务与环境质量验收

## <span id="page-14-7"></span>**Step16**:管理员端:省级指派专家检查

组织安排(派专家现场明察暗访):可随机也可指定选择景区和专家,专家要指定组长 并勾选是明察、暗访或明察+暗访方式,如下图所示。

\*检查方式分为明察、暗访、明察+暗访三种。

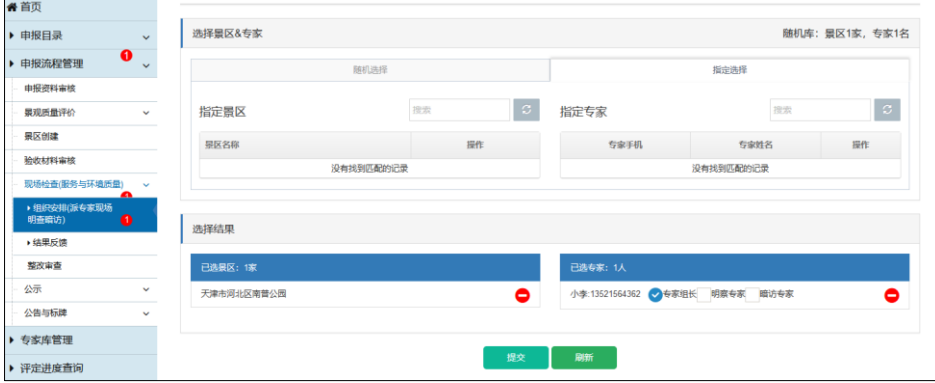

#### <span id="page-15-0"></span>**Step17**:专家端:专家反馈检查结果

上传现场检查报告:专家端登录账号会看到"代办景区"已有现场检查任务。专家进行完 现场检查后上传"现场明察暗访检查报告",如下如图所示。

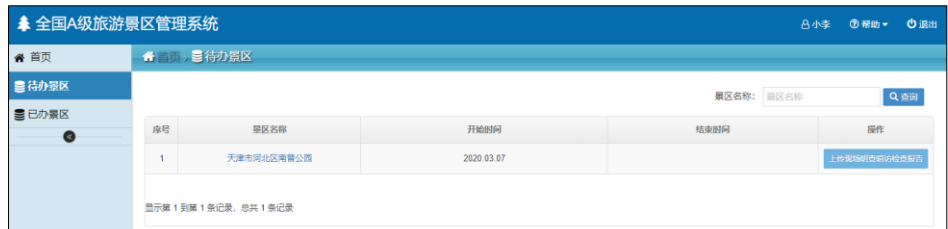

#### <span id="page-15-1"></span>**Step18**:管理员端:省级验收结果反馈

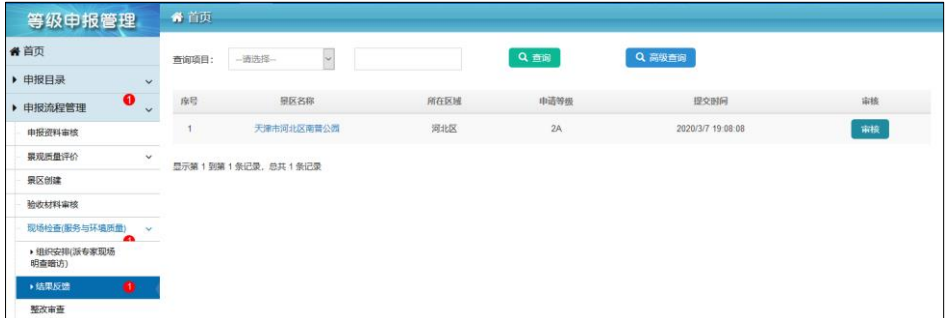

管理员点击"审核"按钮进行审核,如下图所示。

省级管理员查看专家现场检查报告后,进行退回和同意确认处理。若点击"退回",填写 "总体意见"并上传"整改通知书"反馈给市级管理员,检查结果反馈报告书(可不上传),即 为景区验收未通过,市级管理员看到省级管理员的退回意见以及其下发的整改通知书。市级 管理员可以选择直接转发给景区,也可重新撰写自己的整改通知书然后按"提交"按钮下发给 景区。景区需进行创建整改,并重新提交验收申请。若点击"同意确认",也可填写"总体意 见"并上传"整改通知书"反馈给市级管理员,检查结果反馈报告书(可不上传),即为景区等 级创建成功,可根据具体整改意见进行进一步提升,如下图所示。

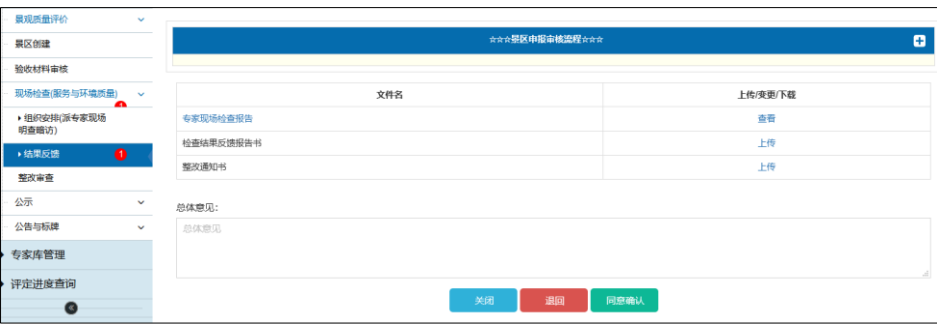

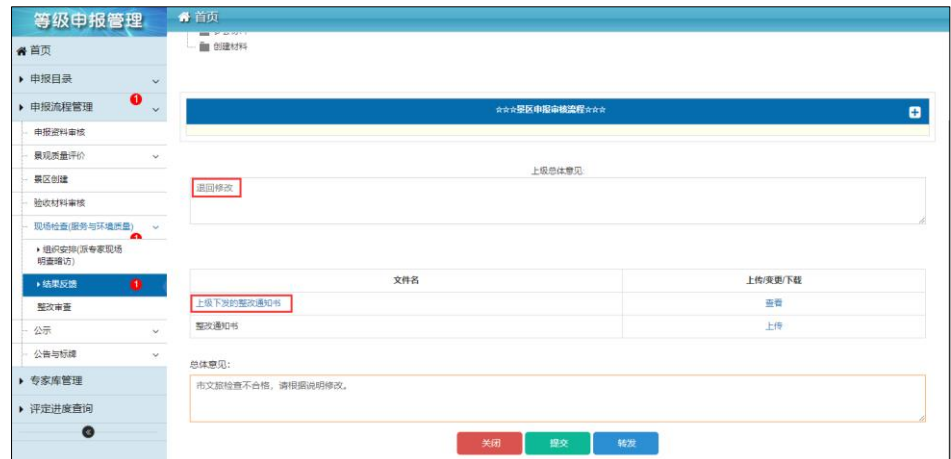

景区整改后,可再次提交验收申请,所有流程一次进行。

## <span id="page-16-0"></span>(六)公示

## <span id="page-16-1"></span>**step19**:管理员端:省级管理员公示

省级管理员对创建成功景区进行公示,选择公示景区、公示链接(在其他网站公示的网 址)、系统公示起止时间,如下图所示。

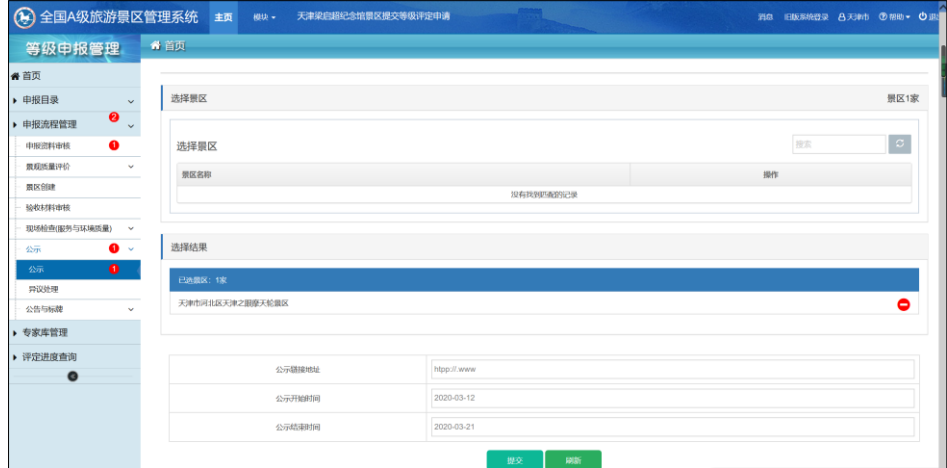

#### <span id="page-16-2"></span>**Step20**:管理员端:异议处理

异议处理:公示期间如有针对具体景区的任何异议出现,并通过系统反馈给省级管理员, 省级管理员击"审核"按钮,在所弹出窗口中进行异议处理并上传"异议情况通报"。市级管理 员查看省级管理员下达的"异议情况通报",并向被异议景区下发省级管理员所授权的"异议 情况通报",如下图所示。

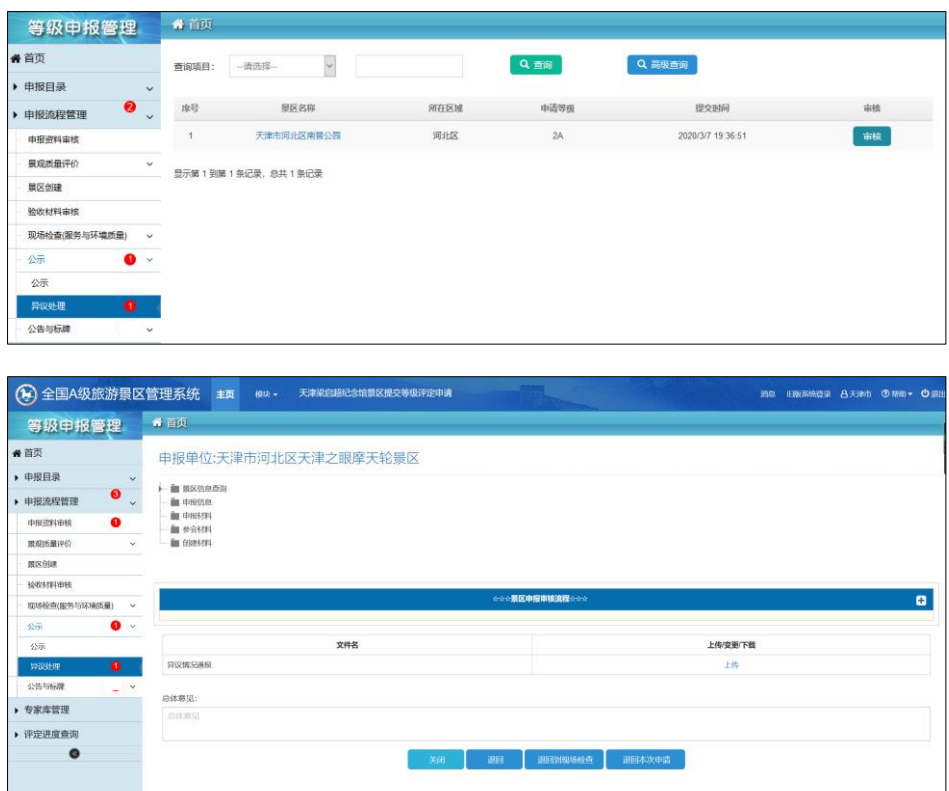

## <span id="page-17-0"></span>(七)公告与标牌

## <span id="page-17-1"></span>**Step21**:管理员端:省级管理员公告

省级管理员要填写创建成功的景区名单、网络公告的网址链接和系统公告起止时间。

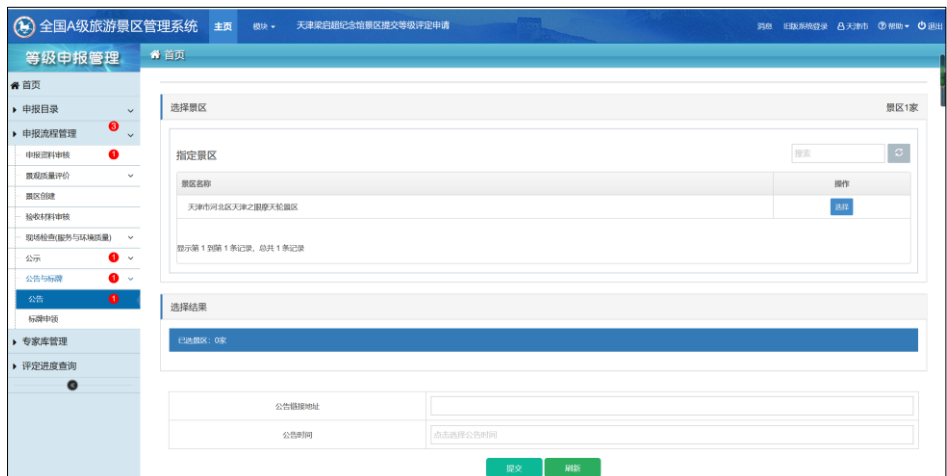

#### <span id="page-17-2"></span>**Step22**:管理员端:标牌申领

省级管理员选择要申领标牌的景区,然后点击"申请"按钮,会弹出标牌信息框,包括"申 请人"、"申请人手机号码"、"申请人电话号码"、标牌的"邮寄地址"最后点击"同意确认"后提 交到文旅部管理员,如下图所示。

\*A 级景区标牌申领规范: 由省级管理员申请, 文化和旅游部统一制作和颁发。

\*A 级景区标牌申领操作流程:景区提供申请信息——省级管理员填写申请信息并提交 文旅部——文旅部统一制作和下发标牌。

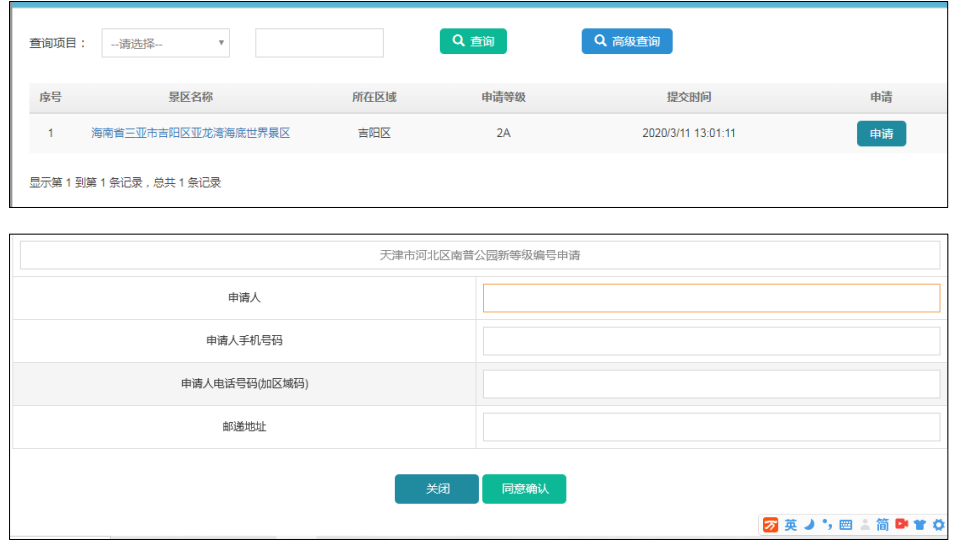

# <span id="page-18-0"></span>二、申报目录

申报目录包含申报名单、通过审核名单、通过景评名单、通过现场检查名单四部分,实 现动态显示各创建环节的景区名单及历史操作功能,如下图所示。

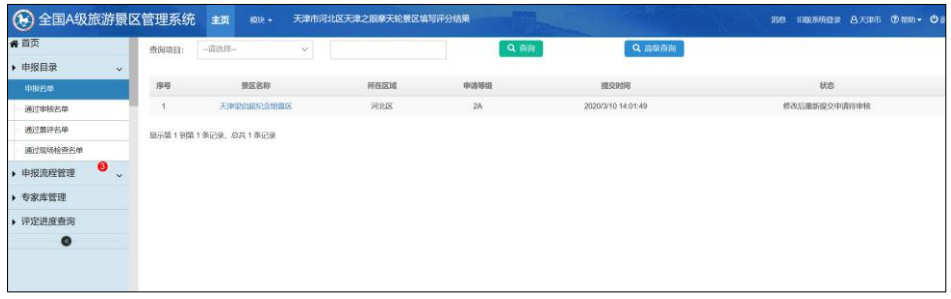

## <span id="page-18-1"></span>三、专家库管理

可以实现 Excel 批量导入、"添加"和"维护"专家信息的功能,如下图所示。

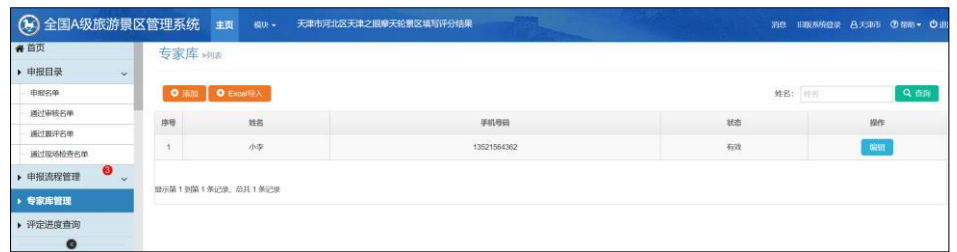

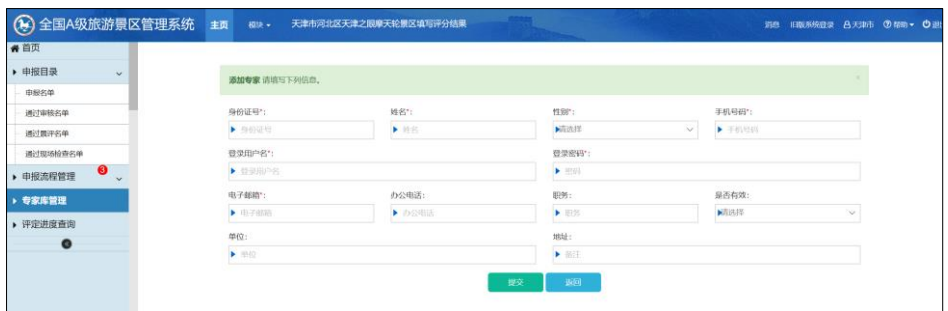

# <span id="page-19-0"></span>四、评定进度查询

可以实现查询并查看景区评定所处阶段的功能,如下图所示。

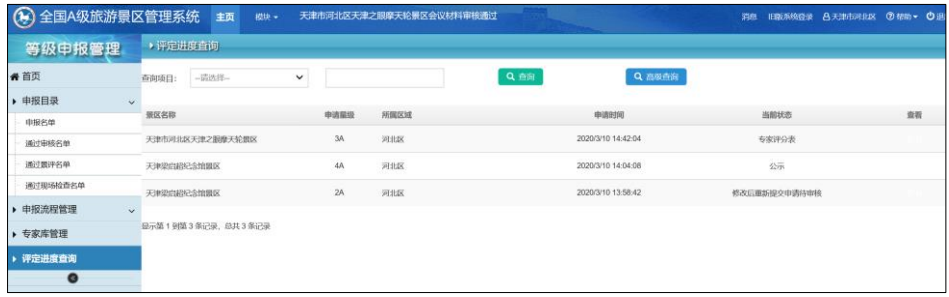